## Self-enrollment Guide:

To enroll yourself in the career readiness course, first

- 1. Go to<https://huskyct.uconn.edu/> (Log in if needed);
- 2. On the "Institutional Page", scroll down and find the section "Self-enroll Courses and Organizations for Students";
- 3. Click "Career Readiness for Graduate Students" (See screenshot below for Step 2 & 3);

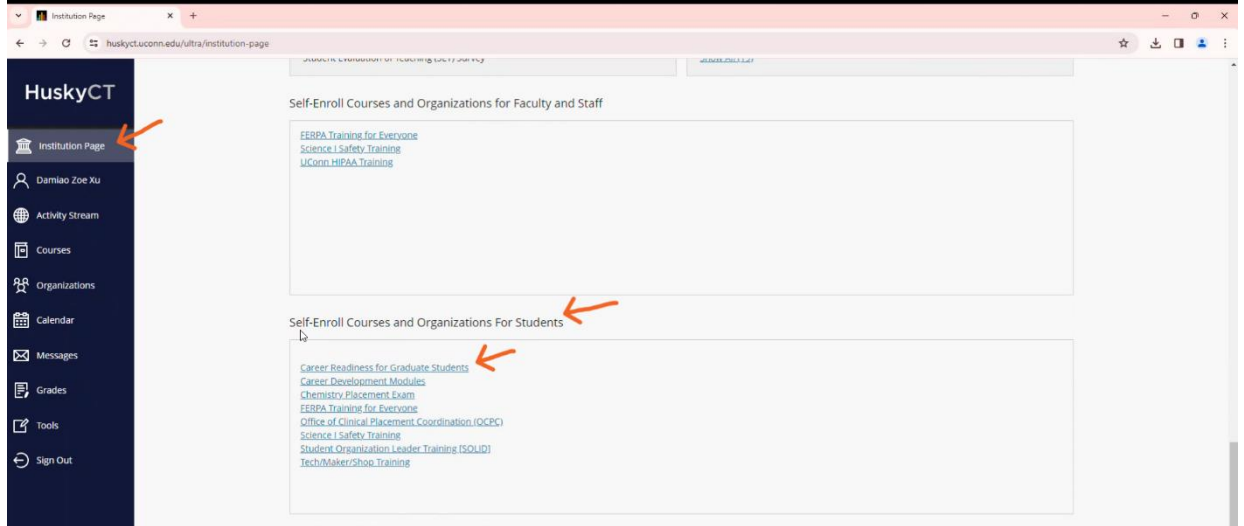

- 4. You are now on the enrollment page. Click "Submit";
- 5. On the next page, click "OK";
- 6. Now you are enrolled!

Here is a video tutorial that takes you through the steps[: Grad student module\\_demo 01252024 v2.mp4](https://uconn-my.sharepoint.com/:v:/g/personal/dzx19001work1_uconn_edu/ETa9yW6M2yhLrR9PfDacjcABNCCOLPs_4X4_h4Gb_qhw0Q?e=V5n50F&nav=eyJwbGF5YmFja09wdGlvbnMiOnt9LCJyZWZlcnJhbEluZm8iOnsicmVmZXJyYWxBcHAiOiJTdHJlYW1XZWJBcHAiLCJyZWZlcnJhbFZpZXciOiJwb3N0cm9sbC1jb3B5bGluay0yIn19)